## **Instrukcja złożenia wniosku do programu ORLEN dla Strażaków:**

- 1. Należy wejść do Generatora Wniosków Fundacji, który znajduję się na stronie https://grantydarserca.orlen.pl/#/login
- 2. Następnie należy zarejestrować jednostkę, poprzez wybranie panelu "Organizacja", a następnie przycisku "Zarejestruj organizację", znajdującego się na dole wyświetlanego ekranu.

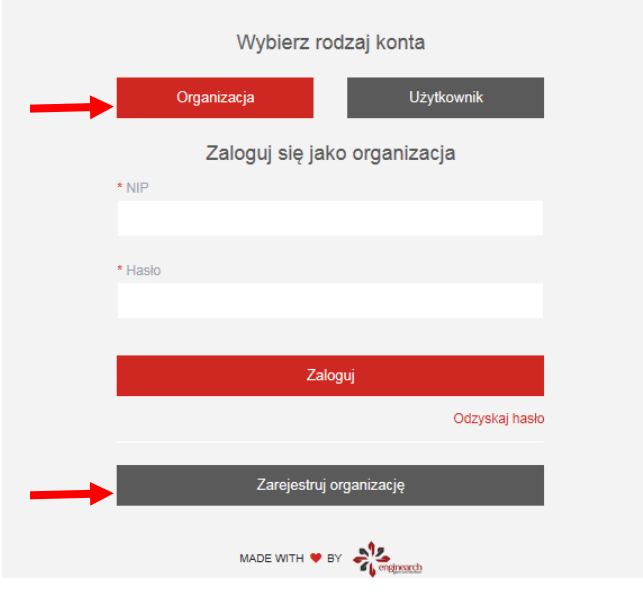

**UWAGA!** Jeżeli jednostka zakładała profil organizacji w generatorze, przy okazji poprzedniej edycji programu ORLEN dla Strażaków, bądź innej inicjatywy Fundacji wystarczy zalogować się używając numeru NIP i wcześniej stworzonego hasła

3. W kolejnym kroku pojawi się panel rejestracji, w którym należy wpisać dane jednostki, a także samodzielnie utworzyć hasło. Jeżeli po zapisaniu danych pojawia się komunikat, iż numer NIP został zajęty, oznacza to, że jednostka już została zarejestrowana

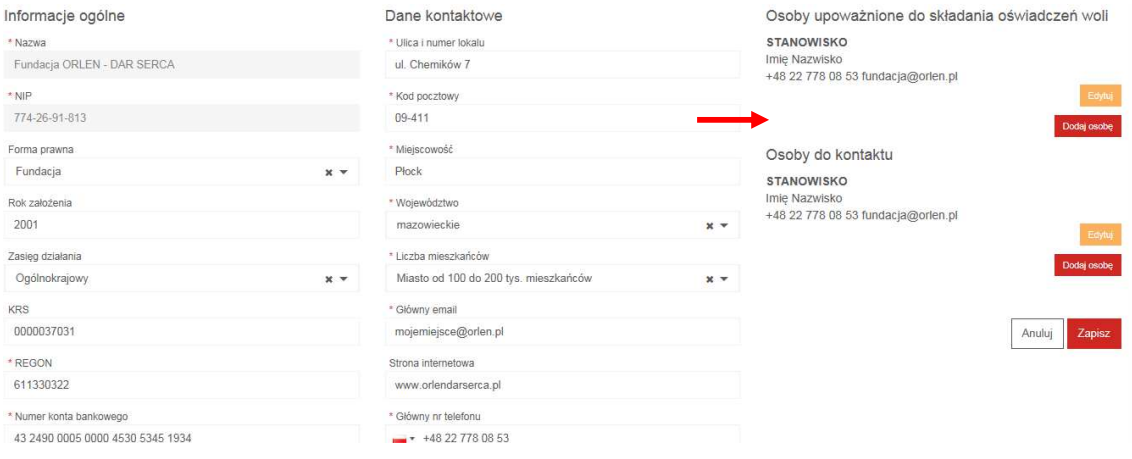

## **Uwaga!**

W polu "osoby upoważnione do składania oświadczenia woli" należy wpisać dane osób upoważnionych do reprezentacji jednostki zgodnie z KRS

- 4. Po utworzeniu profilu jednostki na górze ekranu znajdzie się Panel "Wypełnij wniosek". Należy go kliknąć aby przejść do panelu wyboru formularza.
- 5. Po wyświetleniu panelu wyboru wniosku, należy wybrać program ORLEN dla Strażaków, klikając na niego kursorem. Powinien pojawić się przy niej czerwony symbol – oznacza to, że program został wybrany
- 6. Następnie na ekranie pojawi się formularz, który należy wypełnić w celu złożenia wniosku. Należy odpowiedzieć na wszystkie pytania. Budżet musi zostać przygotowany na wzorze, który znajduje się w treści formularza. Należy go pobrać, wypełnić i załączyć do wniosku
- 7. W momencie gdy wniosek jest gotowy do wysłania należy, kliknąć przycisk "złóż wniosek". Istnieje możliwość zapisania wersji roboczej wniosku – by to zrobić należy użyć przycisku "zapisz draft".